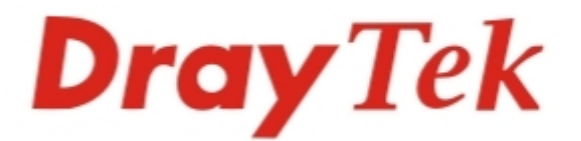

# Vigor3900 **Multi-WAN Security Appliance**

# **Providing Productivity and Security** for Small, Medium and Large **Businesses**

**Quick Start Guide**  $V1.5$ 

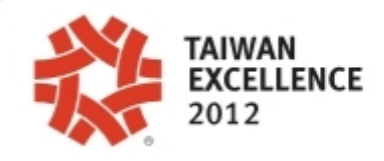

# Vigor3900 Multi-WAN Security Appliance Quick Start Guide

**Version: 1.5 Firmware Version: V1.0.5 (For future update, contact DrayTek) Date:17/08/2012**

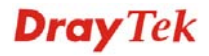

# **Copyright Information**

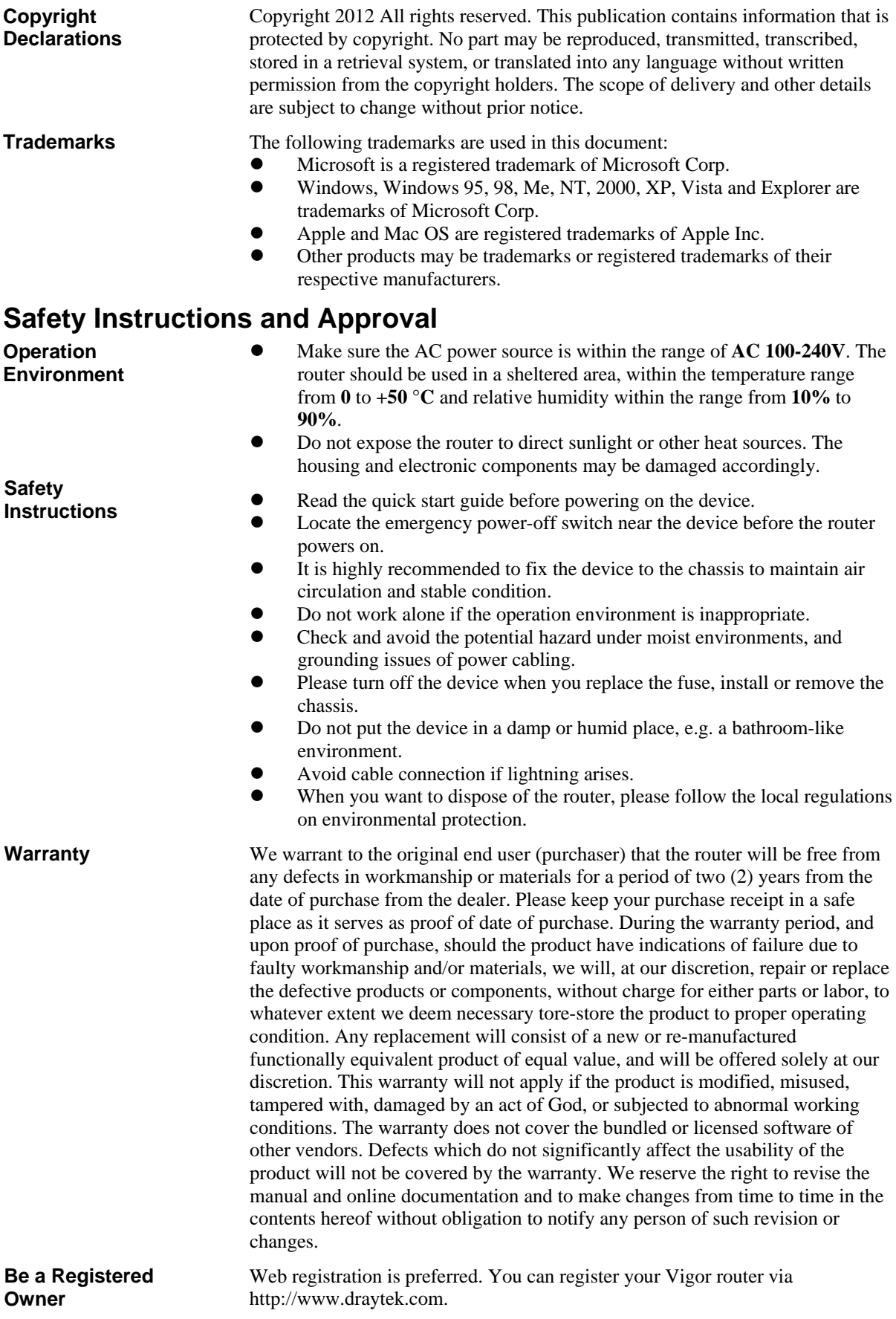

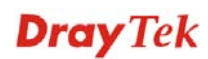

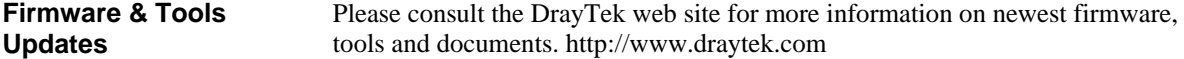

#### **European Community Declarations**

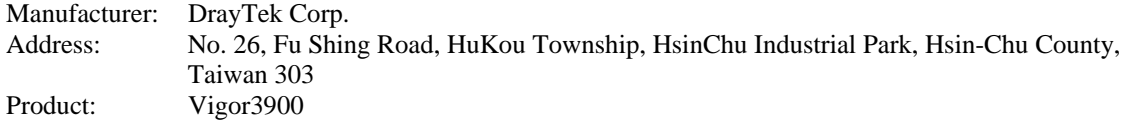

DrayTek Corp. declares that Vigor3900 of routers are in compliance with the following essential requirements and other relevant provisions of EC, Directive 2004/108/EC.

The product conforms to the requirements of Electro-Magnetic Compatibility (EMC) Directive 2004/108/EC by complying with the requirements set forth in EN55022/Class A and EN55024/Class A.

The product conforms to the requirements of Low Voltage (LVD) Directive 2006/95/EC by complying with the requirements set forth in EN60950-1.

#### **Regulatory Information**

Federal Communication Commission Interference Statement

This equipment has been tested and found to comply with the limits for a Class A digital device, pursuant to Part 15 of the FCC Rules. These limits are designed to provide reasonable protection against harmful interference in a residential installation. This equipment generates, uses and can radiate radio frequency energy and, if not installed and used in accordance with the instructions, may cause harmful interference to radio communications. However, there is no guarantee that interference will not occur in a particular installation. If this equipment does cause harmful interference to radio or television reception, which can be determined by turning the equipment off and on, the user is encouraged to try to correct the interference by one of the following measures:

- Reorient or relocate the receiving antenna.
- Increase the separation between the equipment and receiver.
- Connect the equipment into an outlet on a circuit different from that to which the receiver is connected.
- Consult the dealer or an experienced radio/TV technician for help.

This device complies with Part 15 of the FCC Rules. Operation is subject to the following two conditions:

(1) This device may not cause harmful interference, and

(2) This device may accept any interference received, including interference that may cause undesired operation.

Please visit http://www.draytek.com/user/SupportDLRTTECE.php#

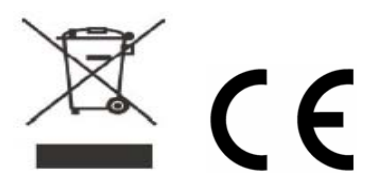

# **Table of Contents**

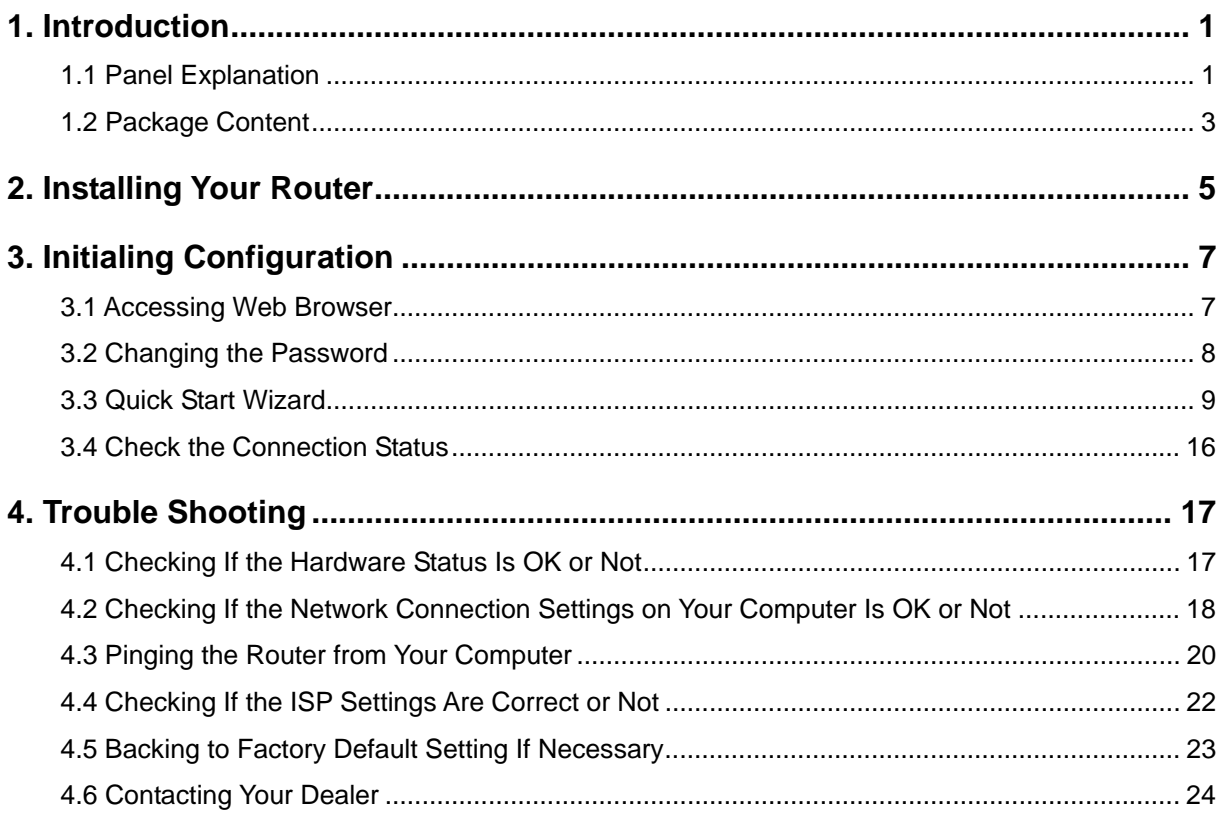

# 1. Introduction

Vigor3900 series router is a Multi-WAN Security Appliance which allows the connection to multiple ISPs and provides multiple VPN tunnels for connecting different devices.

With gigaLAN and gigaWAN feature, the router increases the performance of data transmission with highest speed which is more than 500Mbps.

## 1.1 Panel Explanation

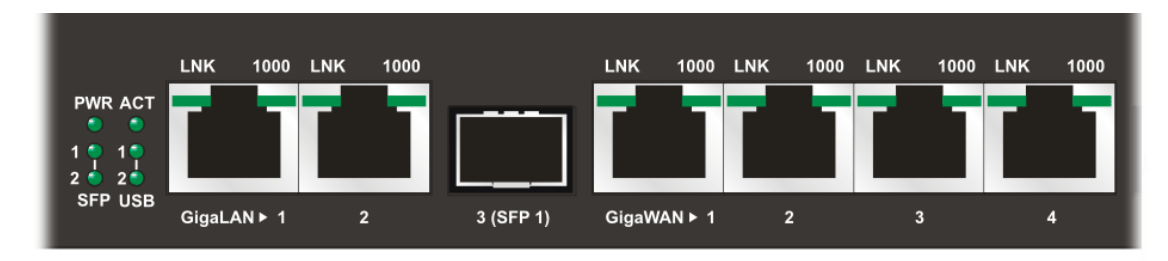

#### **LED Explanation**

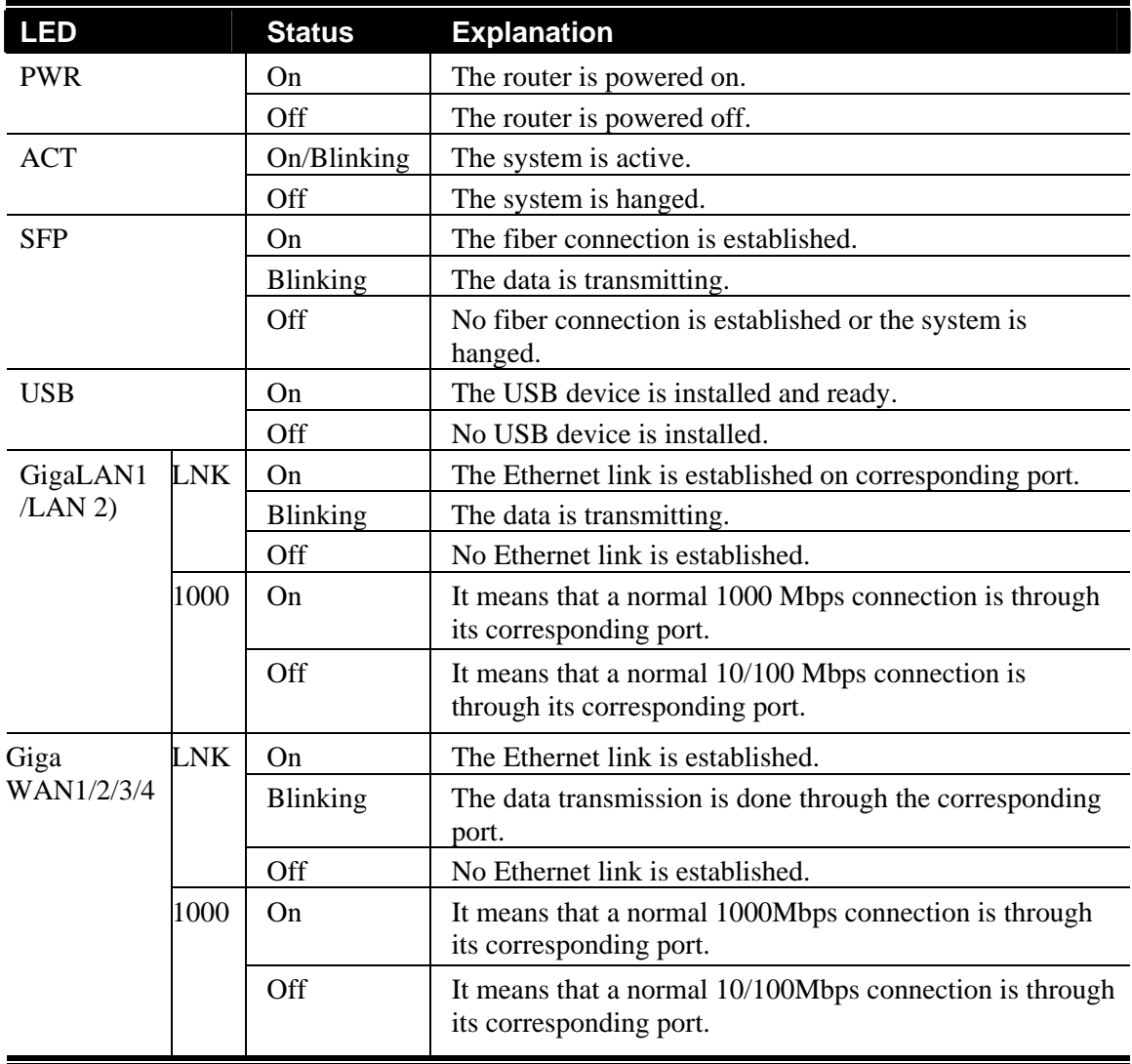

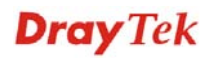

#### **Connectors**

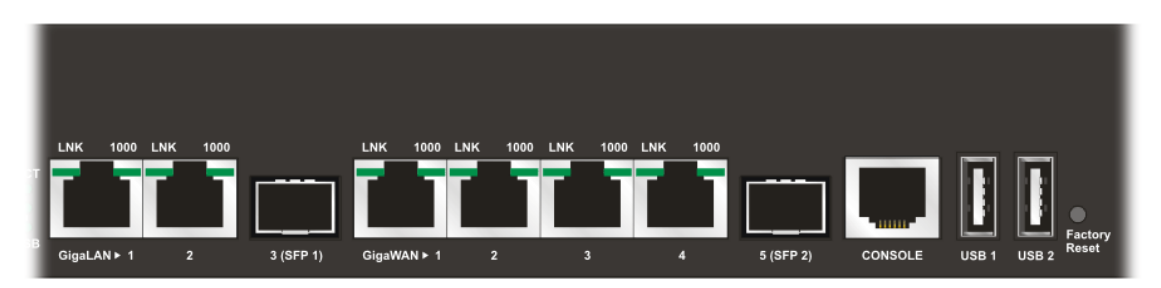

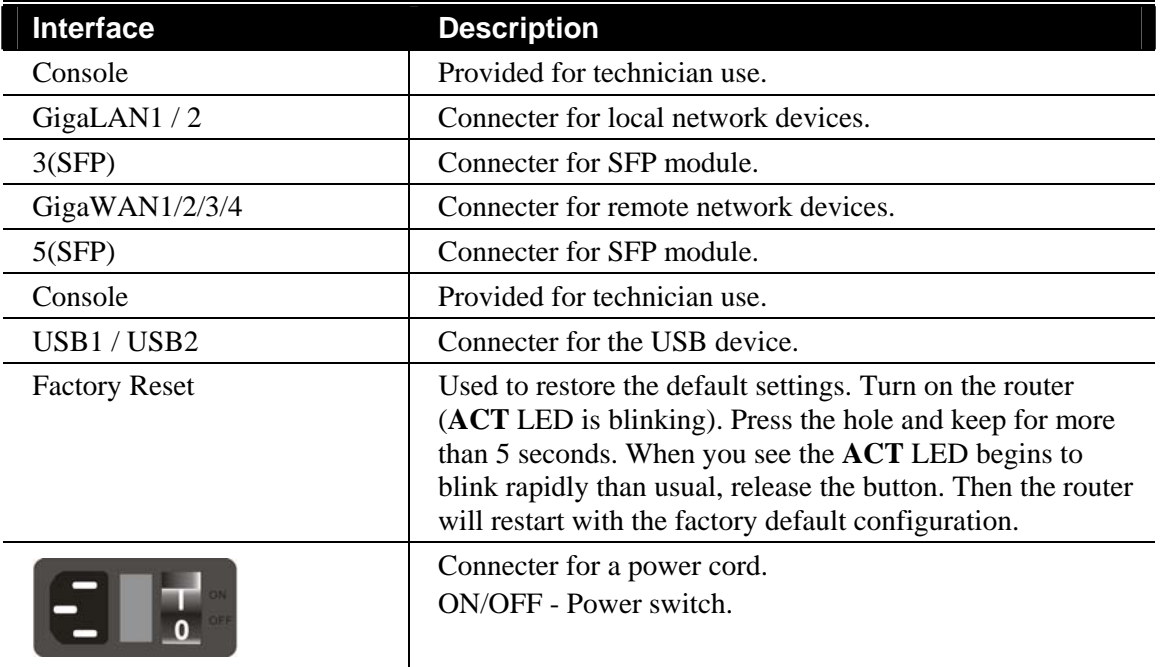

# 1.2 Package Content

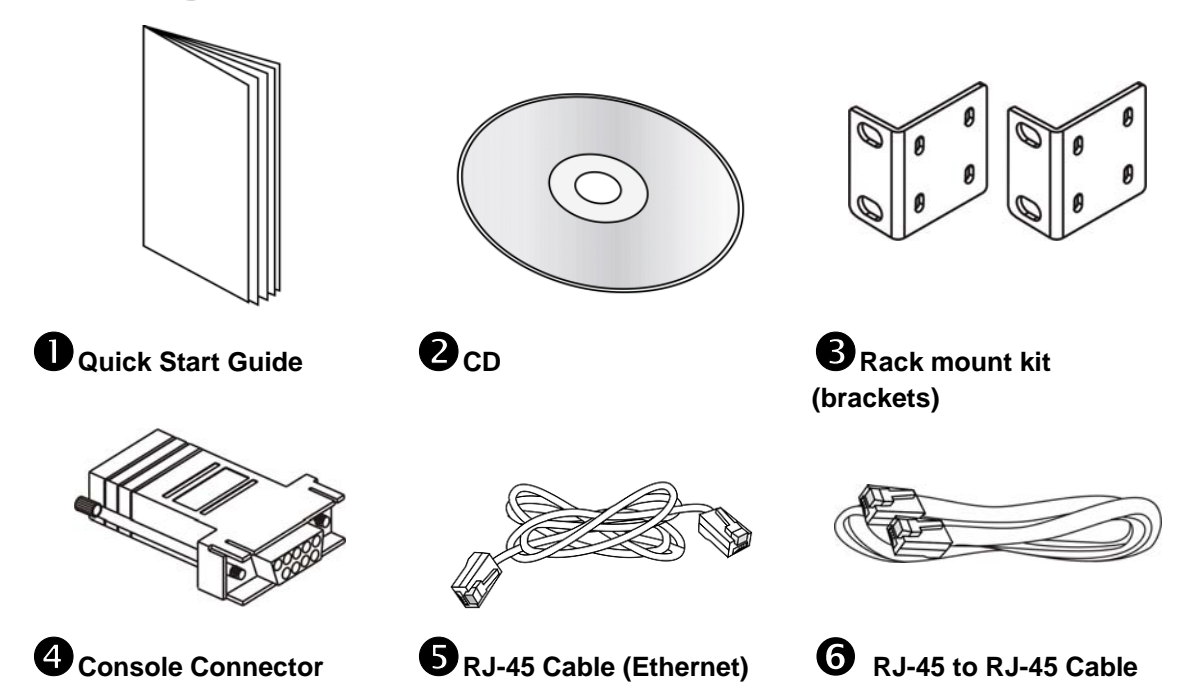

The type of the power cord depends on the country that the router will be installed:

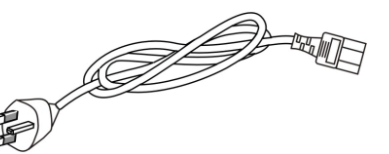

 **UK-type power cord EU-type power cord** 

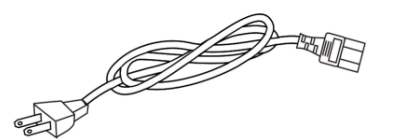

USA/Taiwan-type power cord **AU/NZ-type power cord** 

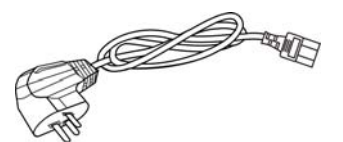

**China-type power cord** 

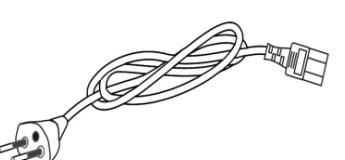

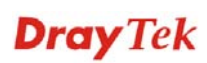

This page is left blank.

# 2. Installing Your Router

This section will guide you to install the router through hardware connection and configure the router's settings through web browser.

Before starting to configure the router, you have to connect your devices correctly.

- 1. Connect one end of an Ethernet cable (RJ-45) to one of the **LAN** ports of Vigor3900s.
- 2. Connect the other end of the cable (RJ-45) to the Ethernet port on your computer (that device also can connect to other computers to form a small area network). The **LAN** LED for that port on the front panel will light up.
- 3. Connect a server/modem/router (depends on your requirement) to any WAN port of Vigor3900 with Ethernet cable (RJ-45). The **WAN1 (to WAN4)** LED will light up.
- 4. Connect the power cord to Vigor3900's power port on the rear panel, and the other side into a wall outlet.
- 5. Power on the device by pressing down the power switch on the rear panel. The **PWR** LED should be **ON**.
- 6. The system starts to initiate. After completing the system test, the **ACT** LED will light up and start blinking.

Below shows an outline of the hardware installation for your reference.

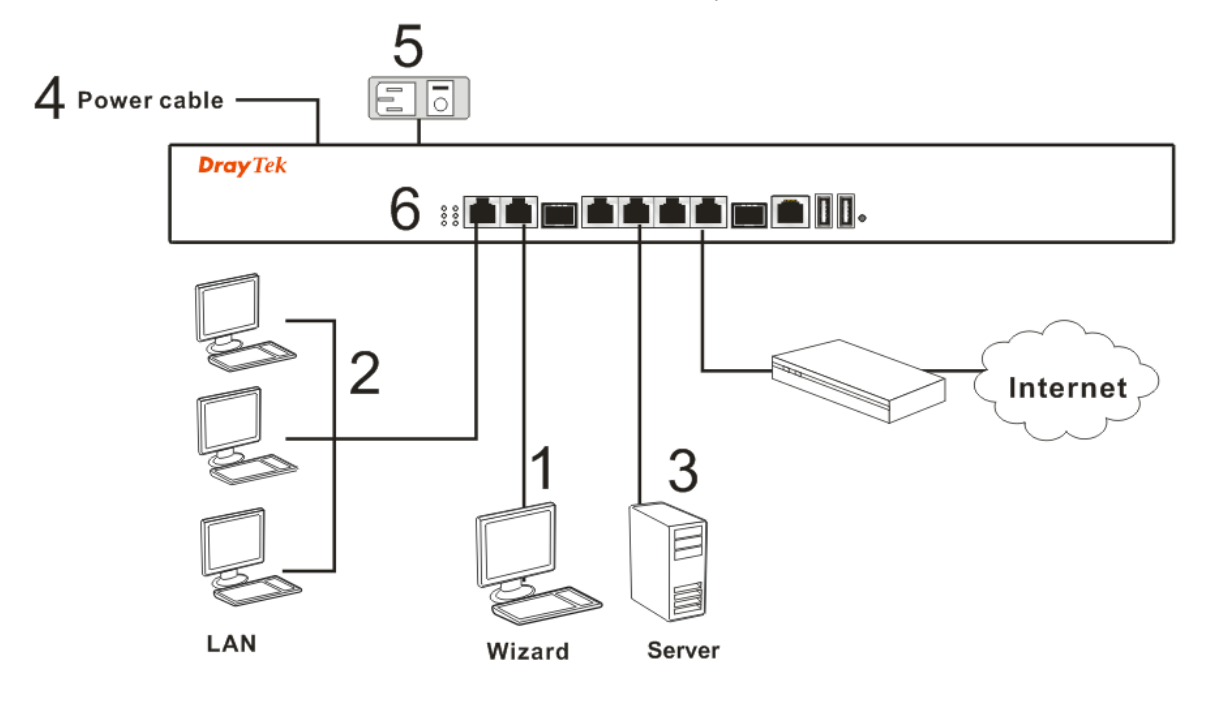

This page is left blank.

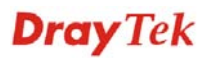

# 3. Initialing Configuration

The **Quick Start** is designed for you to easily set up for Internet access. You can directly access the **Quick Start** via Web Configurator.

#### 3.1 Accessing Web Browser

1. Make sure your computer connects to the router correctly.

**Notice:** You may either simply set up your computer to get IP dynamically from the router or set up the IP address of the computer to be the same subnet as **the default IP address of Vigor router 192.168.1.1**. For the detailed information, please refer to the later section - Trouble Shooting of this guide.

2. Open a web browser on your PC and type **http://192.168.1.1.** The following window will be open to ask for username and password.

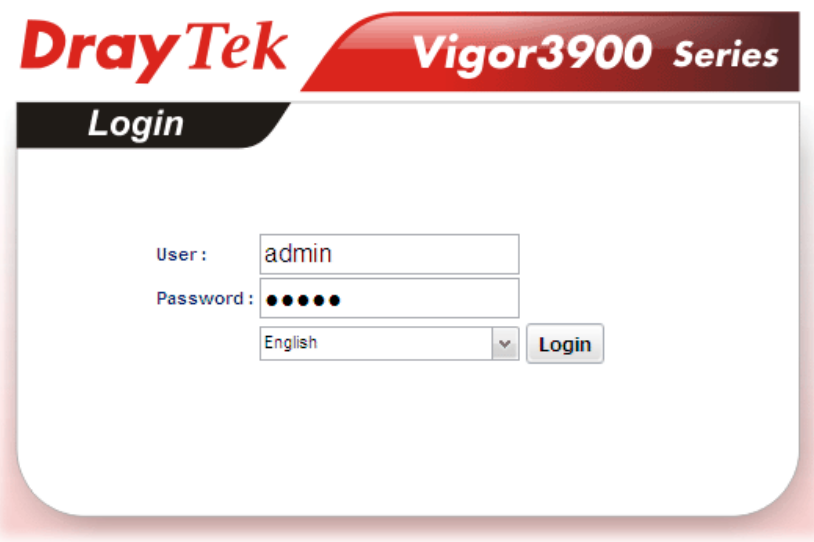

- 3. Please type "admin/admin" on Username/Password and choose the language from the drop down list to display the web configurator of Vigor3900.
- 4. Click **Login**.

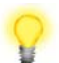

**Notice:** If you fail to access to the web configuration, please go to "Trouble Shooting" for detecting and solving your problem.

5. The web page can be logged out according to the chosen condition. The default setting is **5Min**, which means the web configuration system will logout after five minutes without any operation. Change the setting for your necessity.

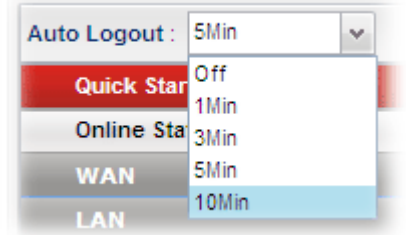

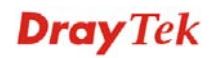

6. Now, the **Main Screen** will pop up.

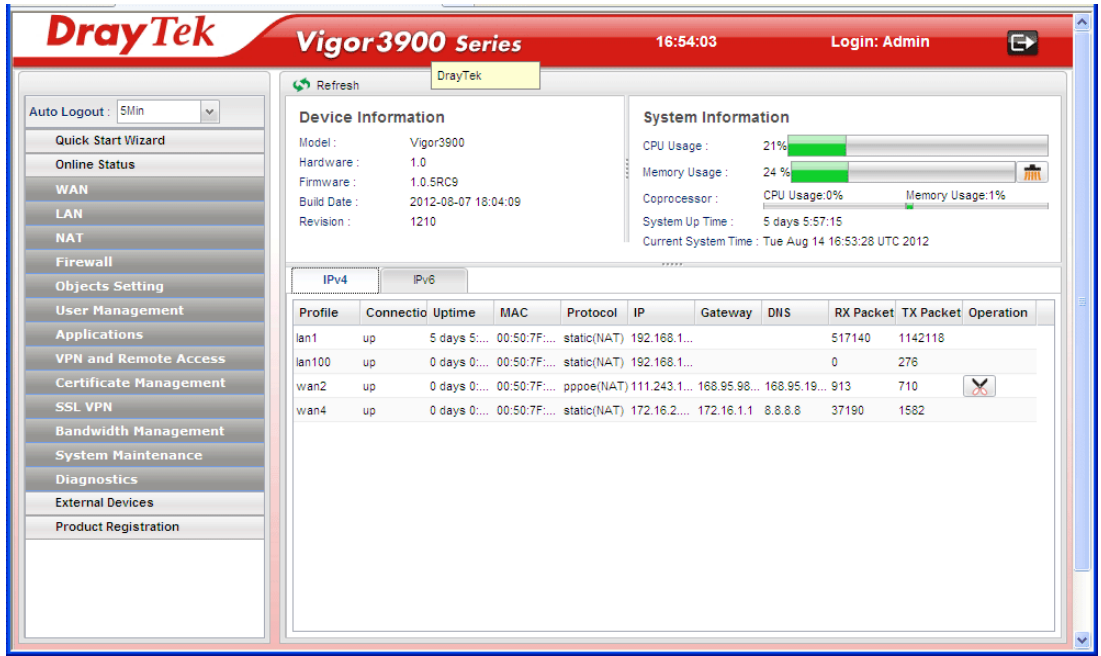

#### 3.2 Changing the Password

The first job that you have to do is changing the user password. Follow the steps below to modify:

1. Go to **System Maintenance** page and choose **Administrator Password**.

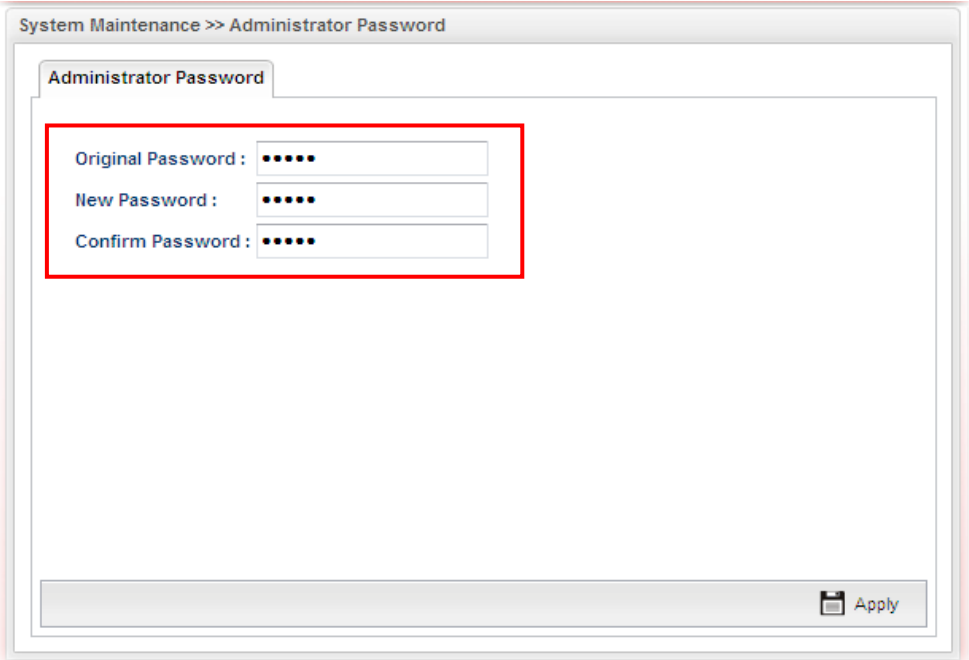

- 2. Enter the login password on the field of Old Password. Type a new one in the field of New Password and retype it on the field of Confirm Password. Then click **Apply** to continue.
- 3. Now, the password has been changed. Next time, use the new password to access the Web Configurator for this router.

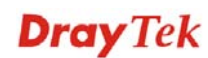

## 3.3 Quick Start Wizard

**Quick Setup** is a wizard which is designed for configuring your router accessing Internet with simply steps. In the **Quick Setup** group, you can configure the router to access the Internet with different modes such as Static, DHCP, PPPoE, or PPTP modes.

#### **Step 1**

In the first page of Quick Start Wizard, please create a WAN profile.

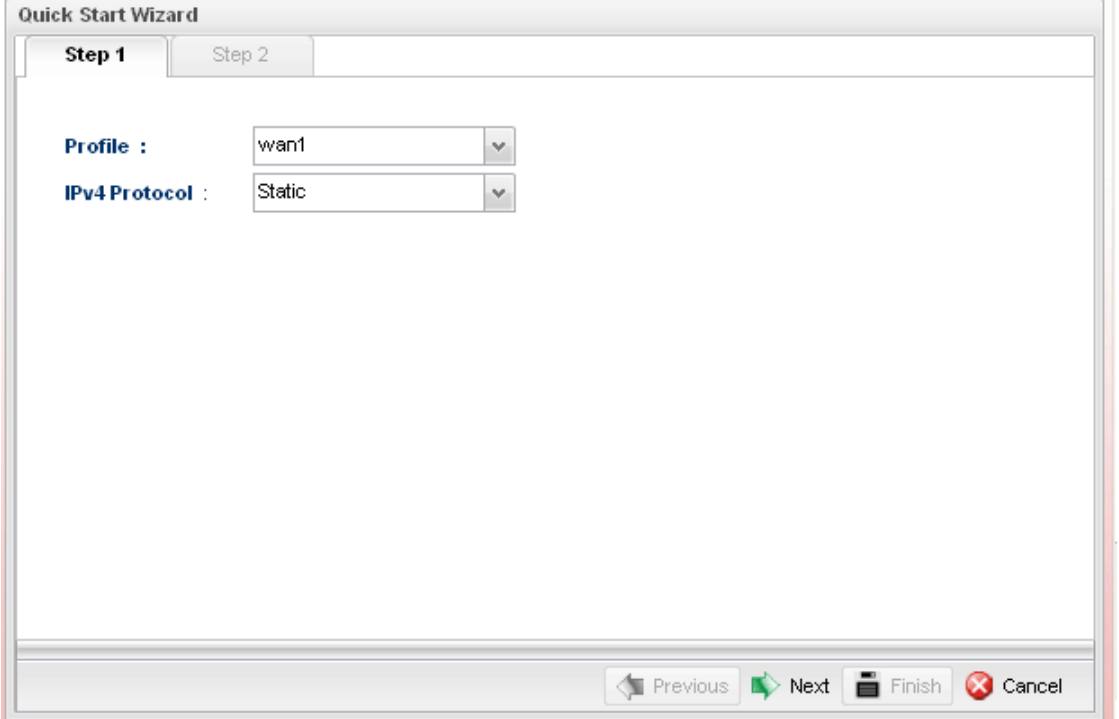

Available settings are explained as follows:

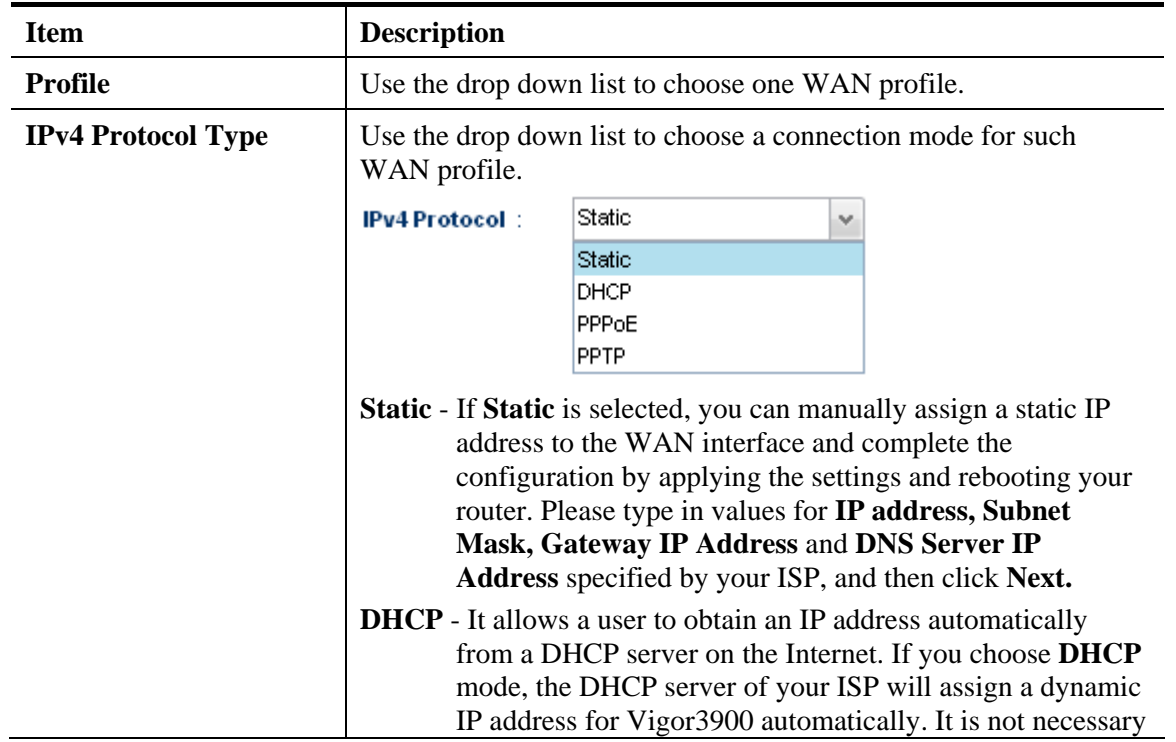

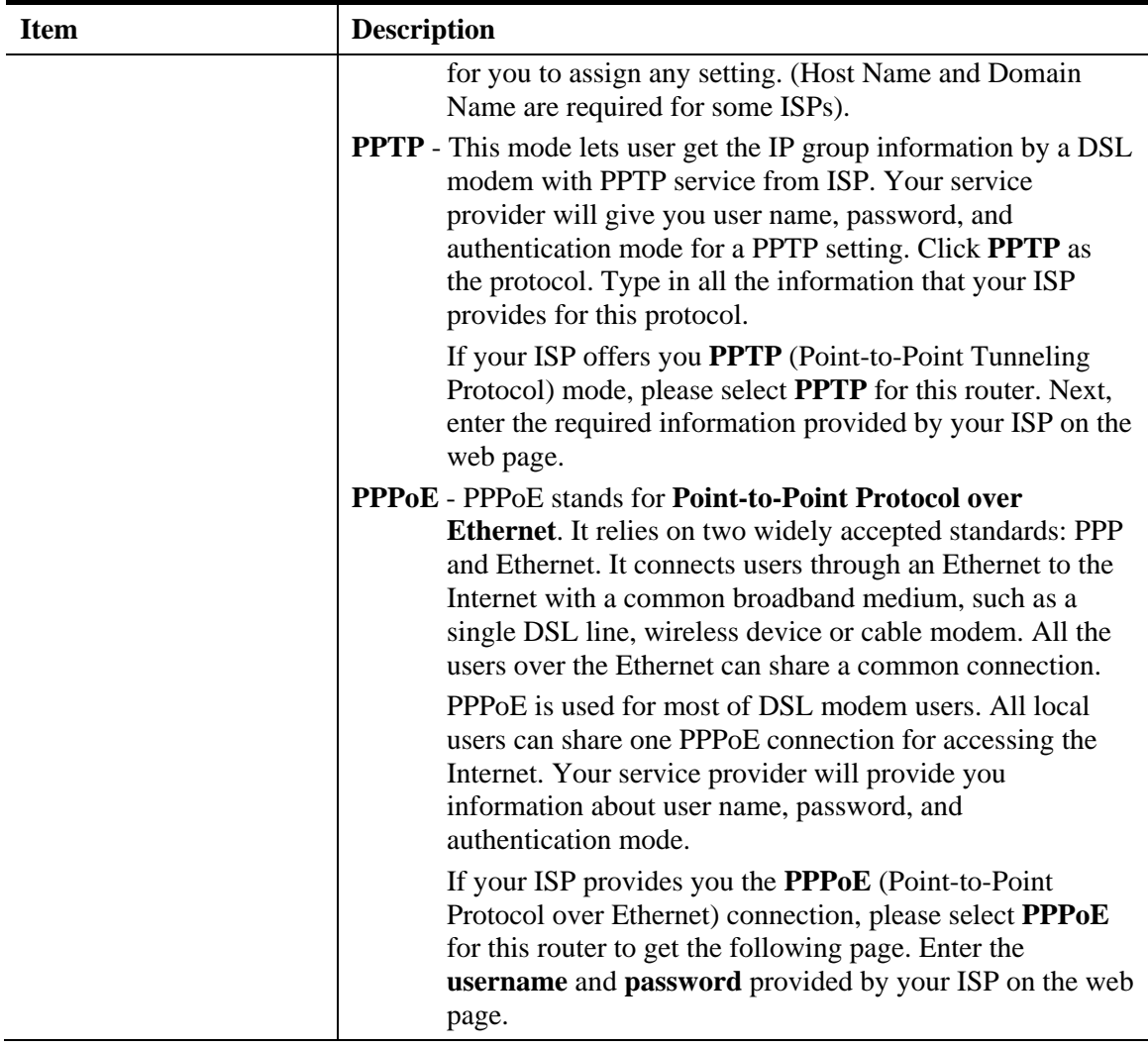

When you finish the above settings, please click **Next** to go to next page.

### **Step 2**

After clicking **Next**, you can see the following page which will vary according to the IPv4 protocol type selected in Step 1.

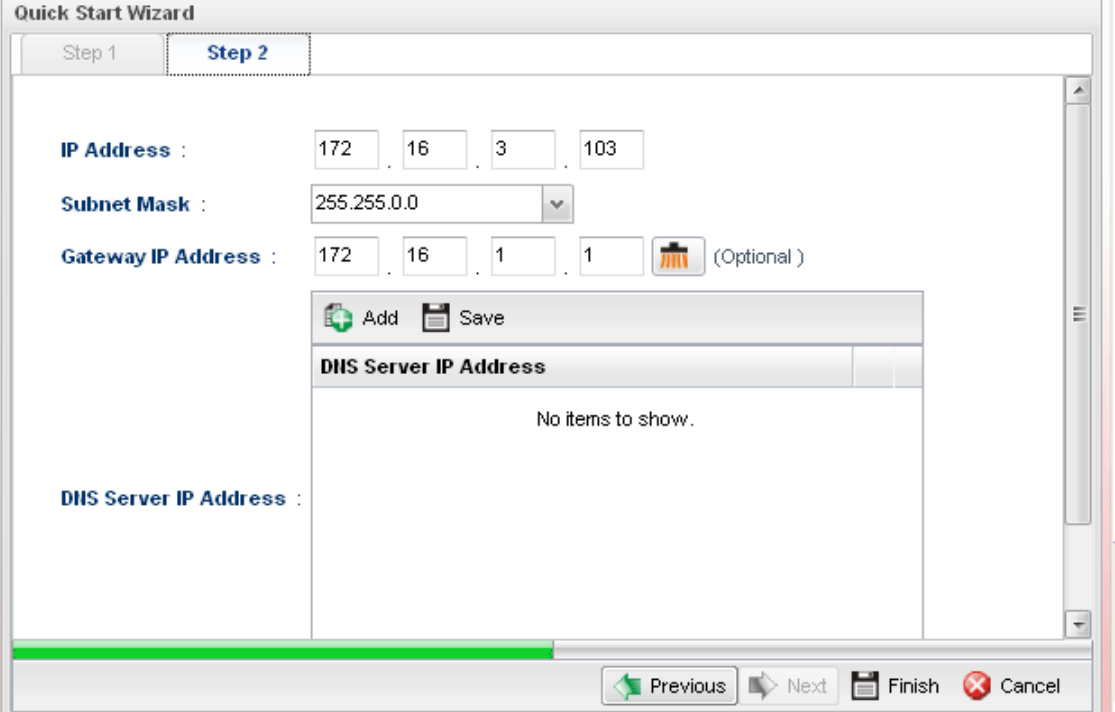

z **For Static type, the page will be displayed as follows:** 

Available settings are explained as follows:

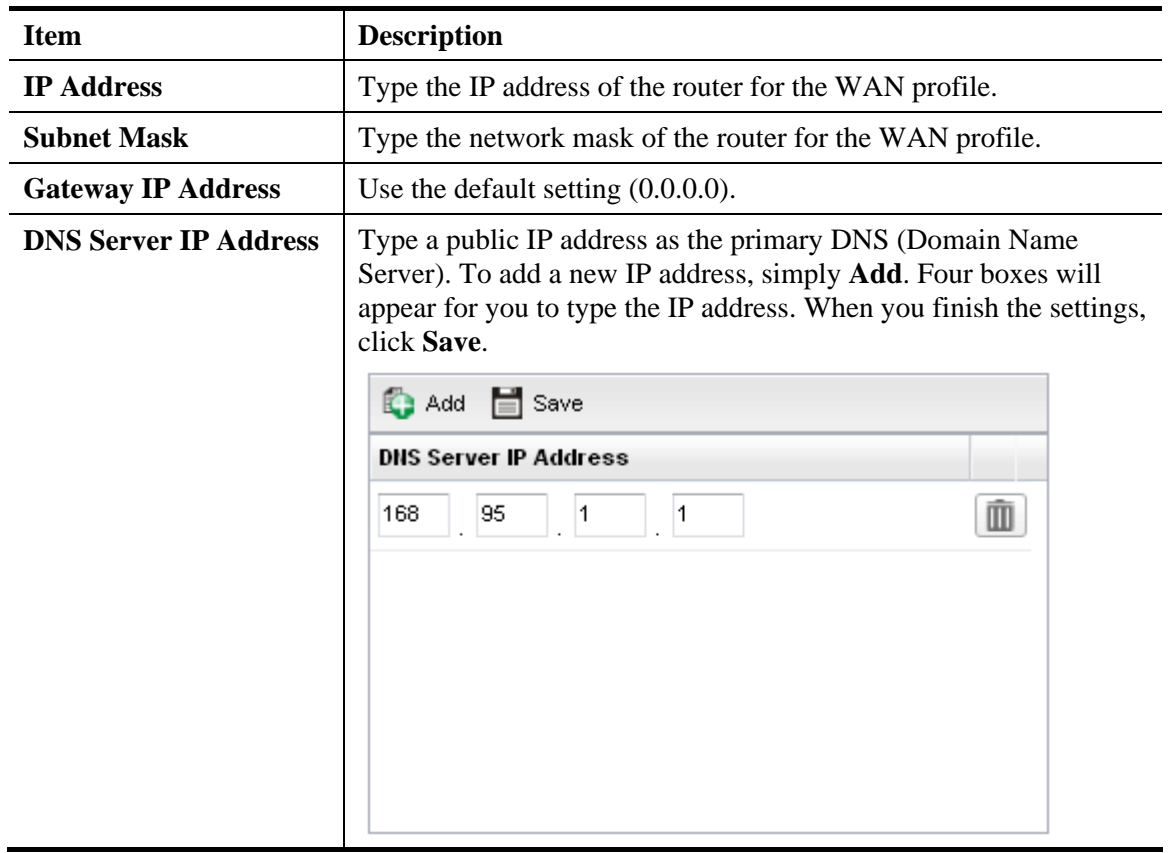

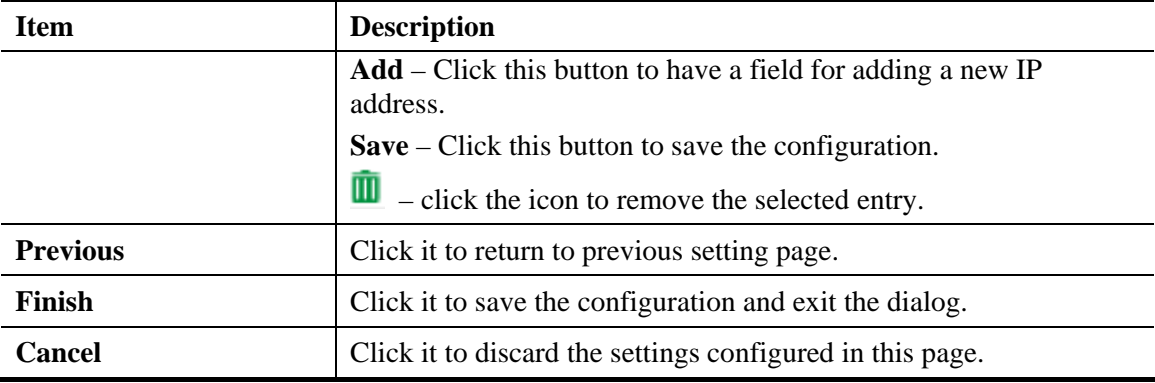

After finishing the above configuration, click **Finish.** 

### **•** For DHCP type, the page will be displayed as follows:

**Quick Start Wizard** 

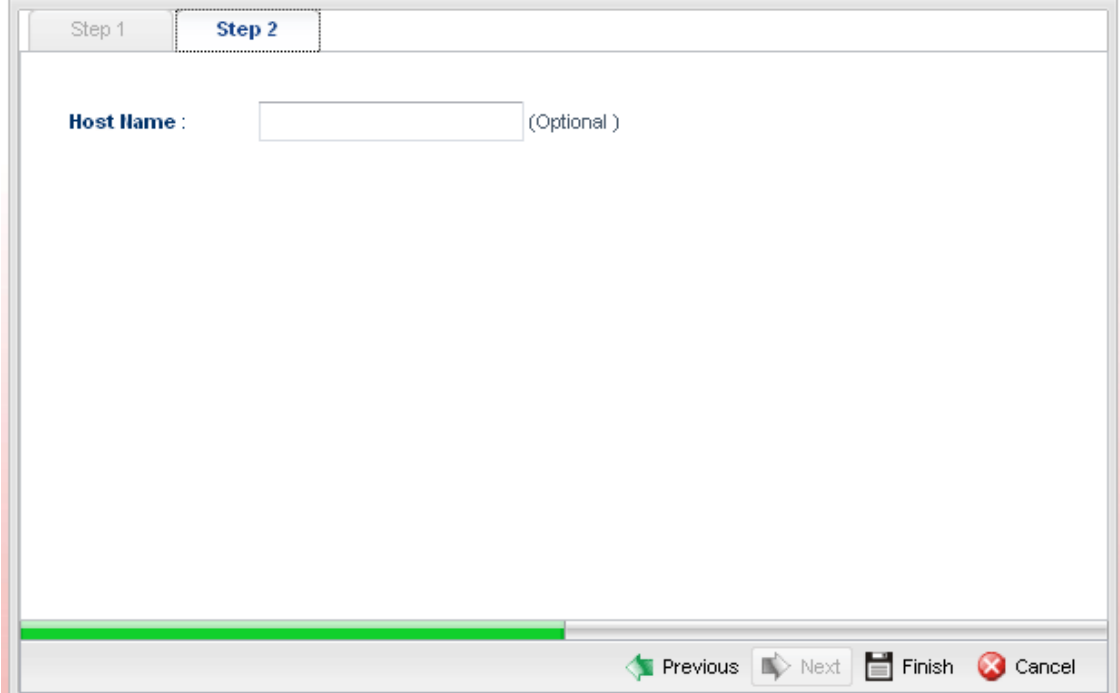

Type a name as the host name for identification (optional) for identification. Click **Finish**.

**•** For PPPoE type, the page will be displayed as follows:

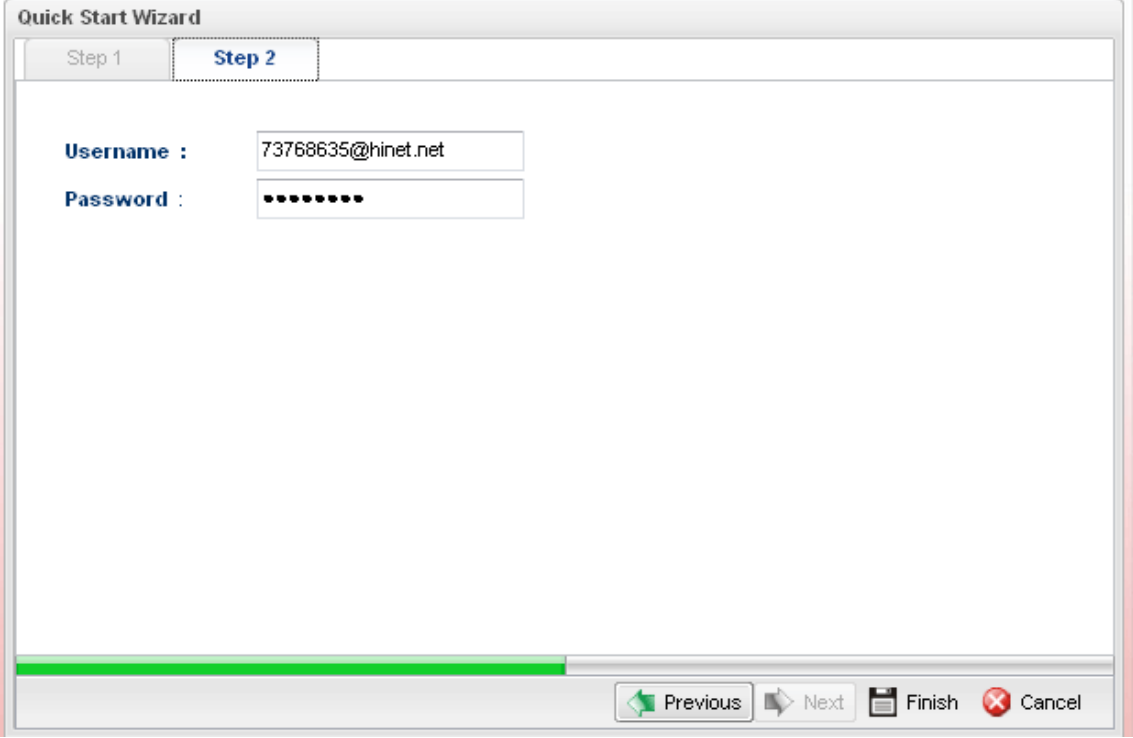

Available settings are explained as follows:

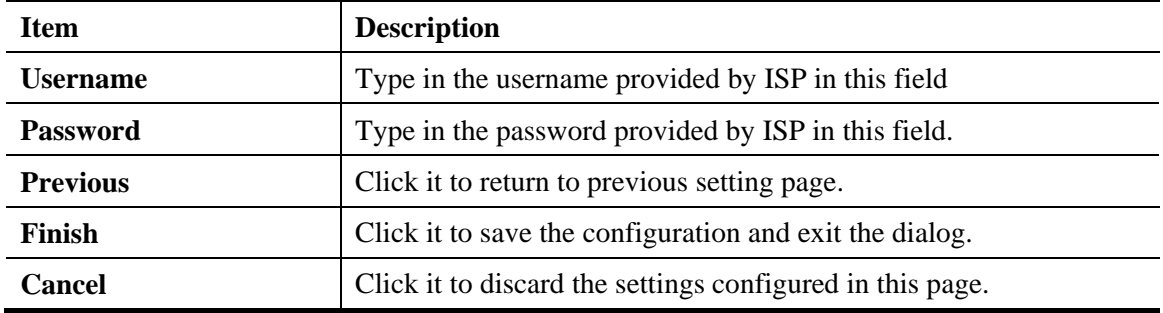

After finishing the above configuration, click **Finish.** 

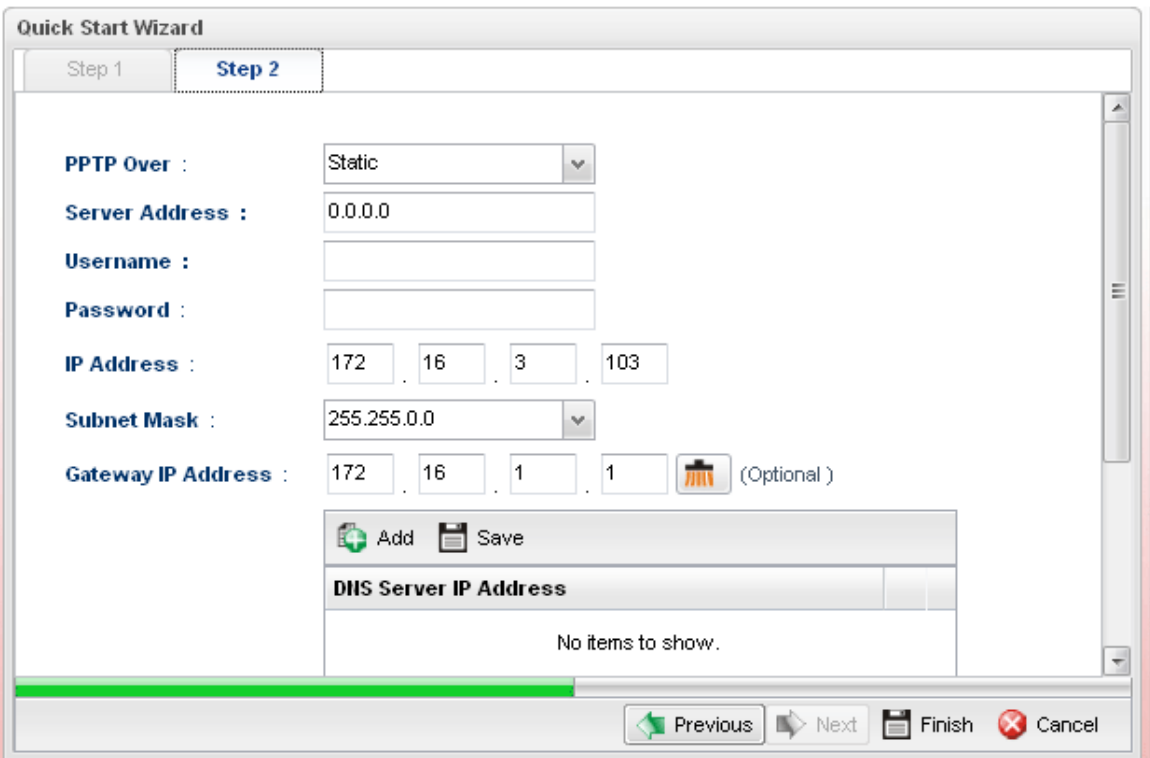

**•** For PPTP type, the page will be displayed as follows:

Available settings are explained as follows:

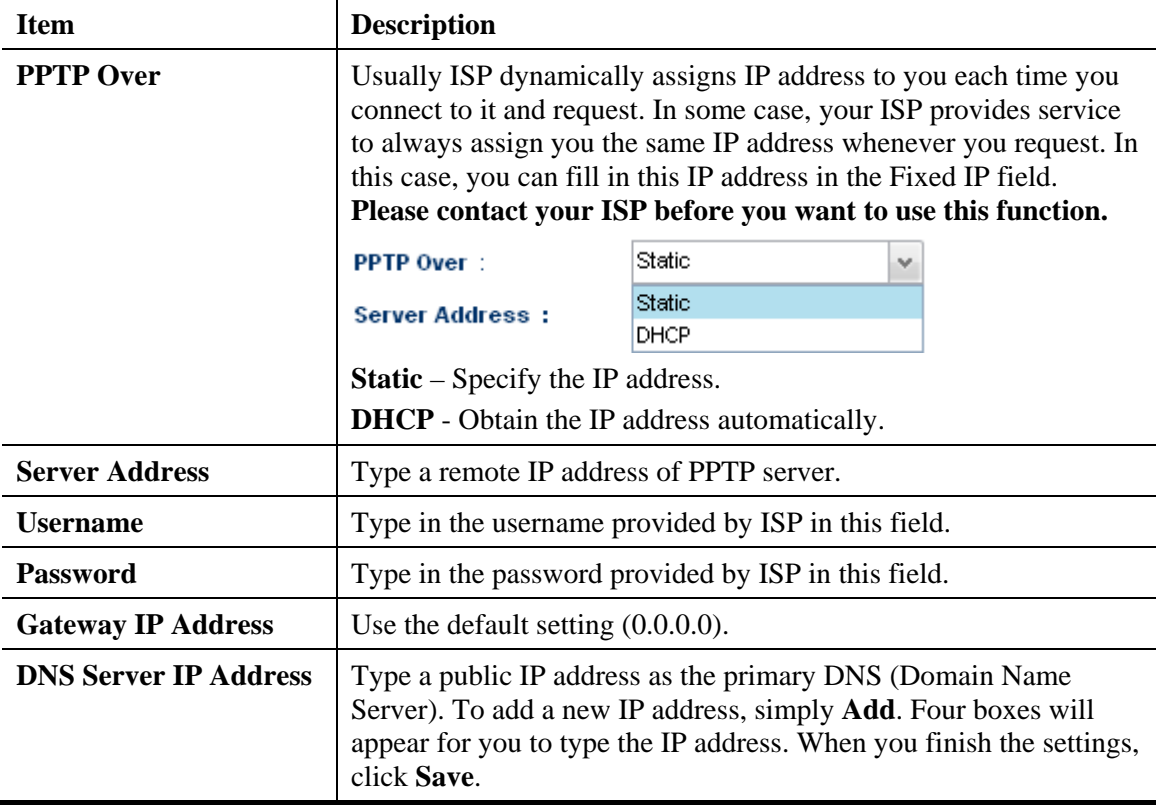

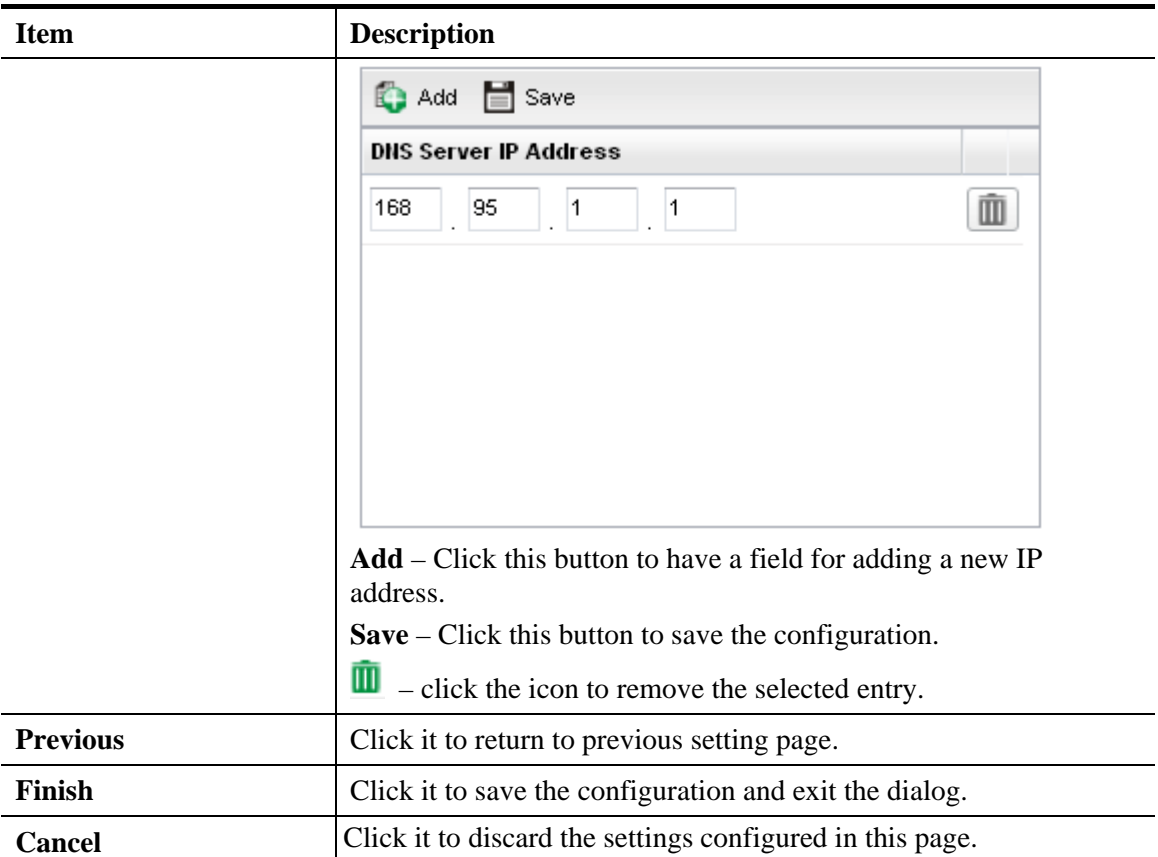

After finishing the above configuration, click **Finish.** 

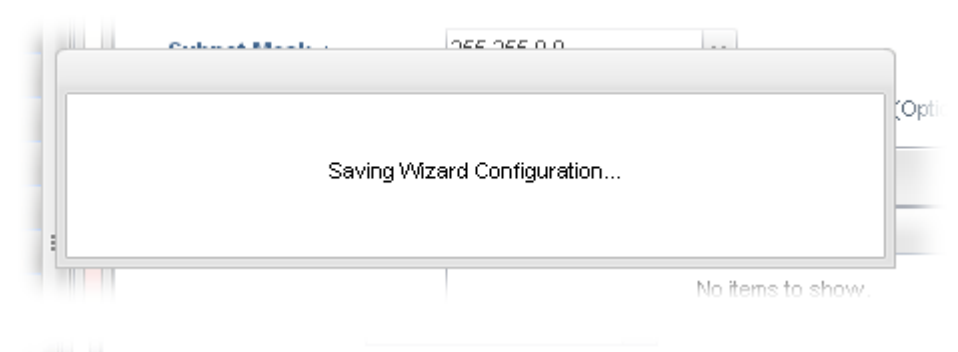

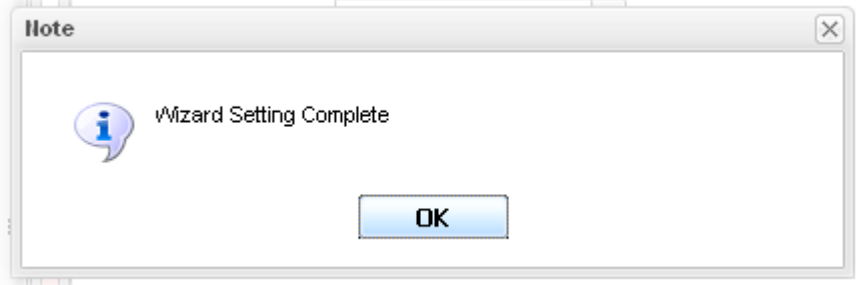

Later, you can surf the Internet at any time.

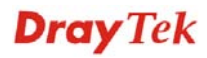

### 3.4 Check the Connection Status

After finishing the WAN connection, please check the connection status to ensure the network connection has been made successfully.

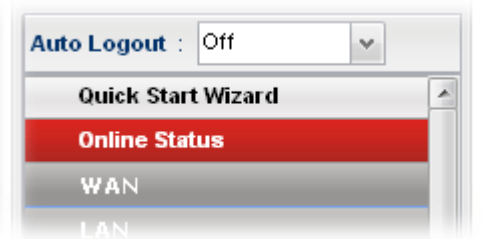

Please open **Online Status** to display the information for all the WAN interfaces at the same time, including Device Information, System Information and IPv4/IPv6 configurations.

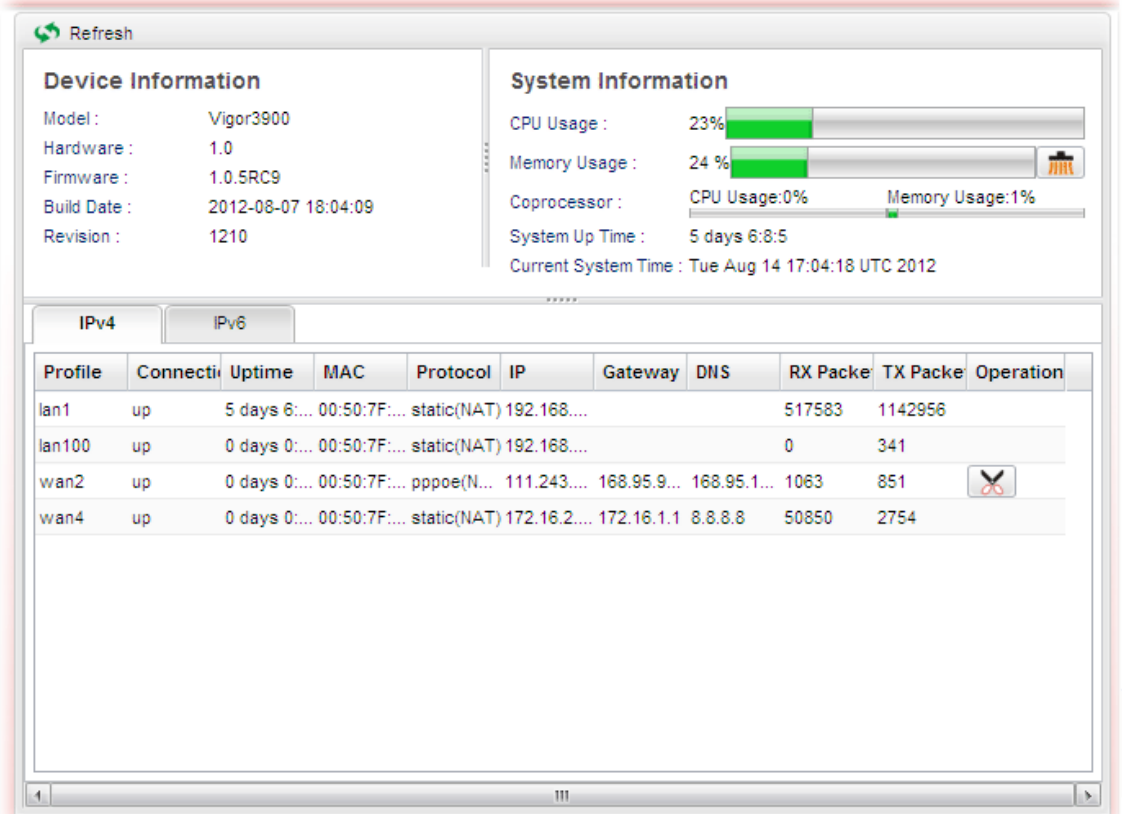

From the above figure, wan1 connection for Internet has been built successfully for the word – *up*  has been displayed on the field of **Connection**.

# 4. Trouble Shooting

This section will guide you to solve abnormal situations if you cannot access into the Internet after installing the router and finishing the web configuration. Please follow below sections to check your basic installation stage by stage.

- $\triangleright$  Checking if the hardware status is OK or not.
- ¾ Checking if the Network Connection Settings on your computer is OK or not.
- $\triangleright$  Pinging the Router from your computer.
- $\triangleright$  Checking if the ISP Settings are OK or not.
- ¾ Backing to factory default setting if necessary.

If all above stages are done and the router still cannot run normally, it is the time for you to contact with your dealer for advanced help.

## 4.1 Checking If the Hardware Status Is OK or Not

Follow the steps below to verify the hardware status.

- 1. Check if the power line and WLAN/LAN cable connections is OK. If not, refer to Chapter 2 for reconnection.
- 2. Turn on the router. Make sure the **ACT LED** blinks once per second and the correspondent **WAN/LAN LED** is bright.

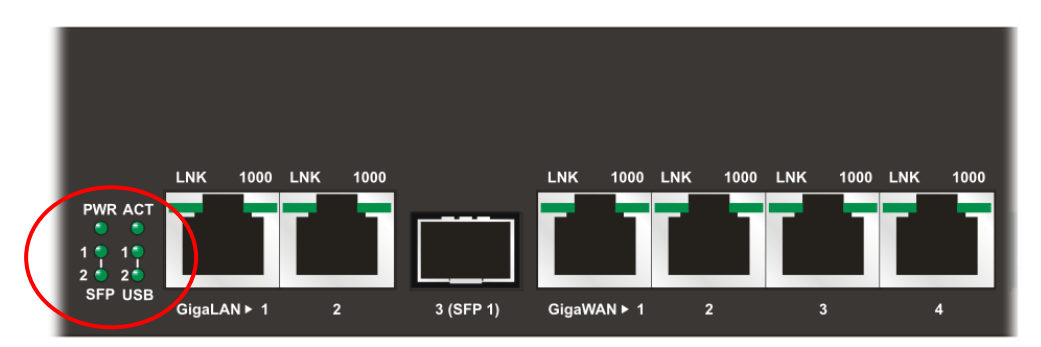

3. If not, there must be something wrong with the hardware connection. Simply back to Chapter 2 to execute the hardware installation. And then, try again.

# 4.2 Checking If the Network Connection Settings on Your Computer Is OK or Not

Sometimes the link failure occurs due to the wrong network connection settings. After trying the above section, if the link is stilled failed, please do the steps listed below to make sure the network connection settings is OK.

#### **For Windows**

The example is based on Windows XP. As to the examples for other operation systems, please refer to the similar steps or find support notes in **www.draytek.com**.

1. Go to **Control Panel** and then double-click on **Network Connections.** 

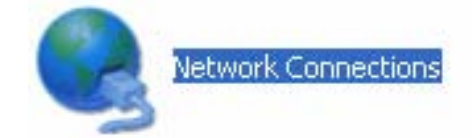

2. Right-click on **Local Area Connection** and click on **Properties**.

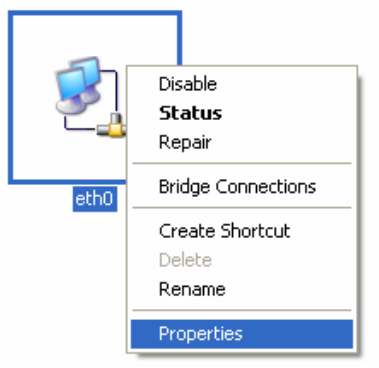

3. Select **Internet Protocol (TCP/IP)** and then click **Properties**.

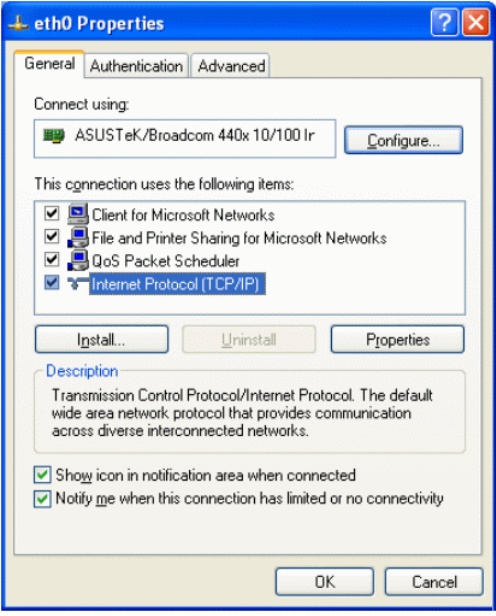

4. Select **Obtain an IP address automatically** and **Obtain DNS server address automatically**.

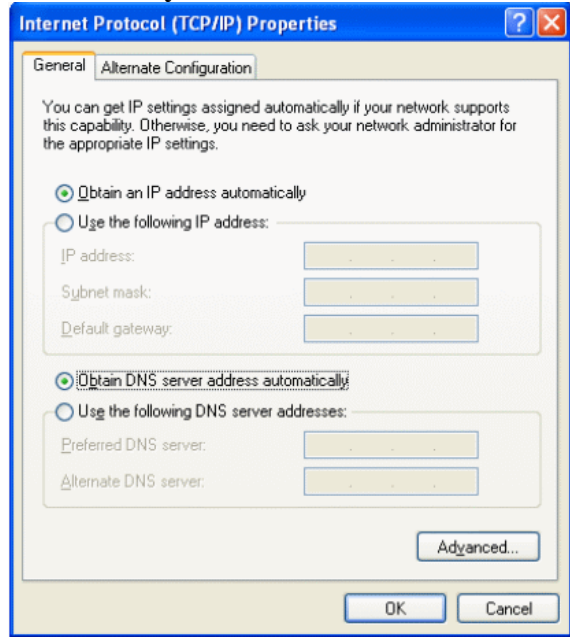

#### **For Mac OS**

- 1. Double click on the current used MacOs on the desktop.
- 2. Open the **Application** folder and get into **Network**.
- 3. On the **Network** screen, select **Using DHCP** from the drop down list of Configure IPv4.

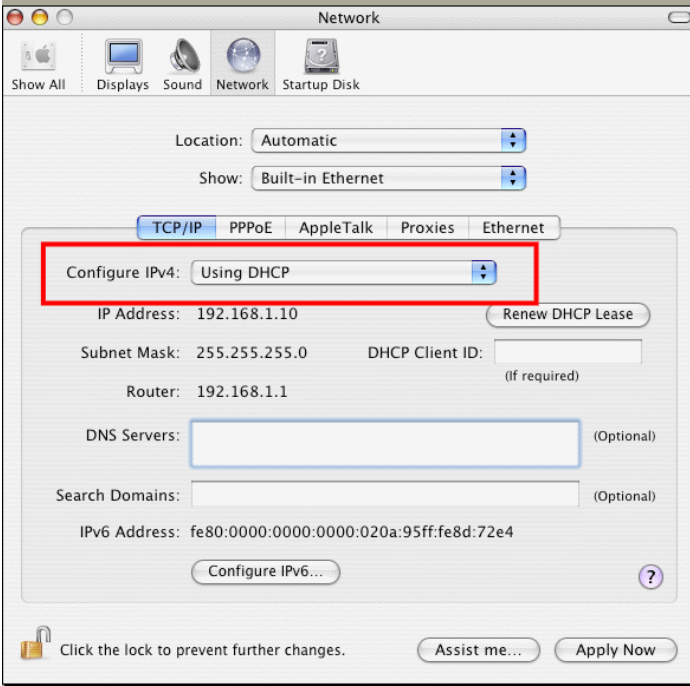

## 4.3 Pinging the Router from Your Computer

The default gateway IP address of the router is 192.168.1.1. For some reason, you might need to use "ping" command to check the link status of the router. **The most important thing for this command is that the computer will receive a reply from 192.168.1.1 for correct link.** If not, please check the IP address of your computer. We suggest you setting the network connection as **get IP automatically**. (Please refer to the section 4.2).

Please follow the steps below to ping the router correctly.

#### **For Windows**

- 1. Open the **Command** Prompt window (from **Start menu>> Run**).
- 2. Type **command** (for Windows 95/98/ME) or **cmd** (for Windows NT/ 2000/XP). The DOS command dialog will appear.

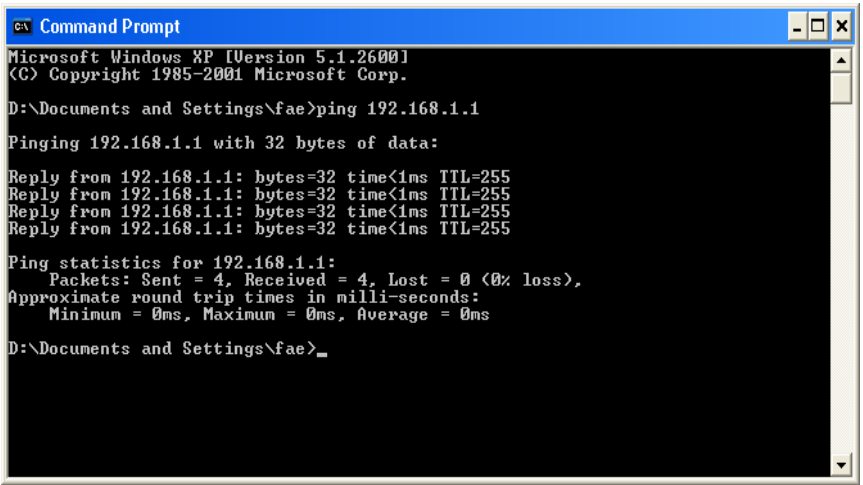

- 3. Type **ping 192.168.1.1** and press [Enter]. If the link is OK, the line of **Reply from 192.168.1.1:bytes=32 time<1ms TTL=255** will appear.
- 4. If the line does not appear, please check the IP address setting of your computer.

#### **For Mac OS (Terminal)**

- 1. Double click on the current used Mac OS on the desktop.
- 2. Open the **Application** folder and get into **Utilities**.
- 3. Double click **Terminal**. The Terminal window will appear.
- 4. Type **ping 192.168.1.1** and press [Enter]. If the link is OK, the line of **64 bytes from 192.168.1.1: icmp\_seq=0 ttl=255 time=xxxx ms** will appear.

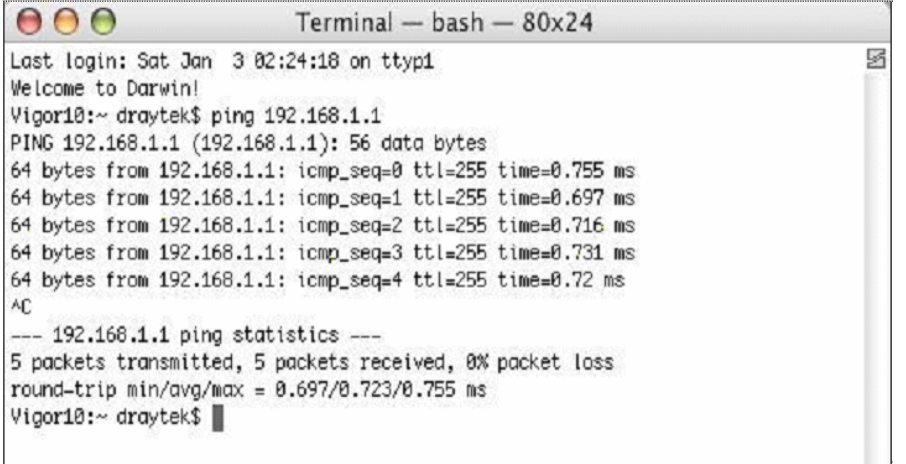

## 4.4 Checking If the ISP Settings Are Correct or Not

Open Online Status to check current network status. Be careful to check if the settings coming from your ISP have been typed correctly or not.

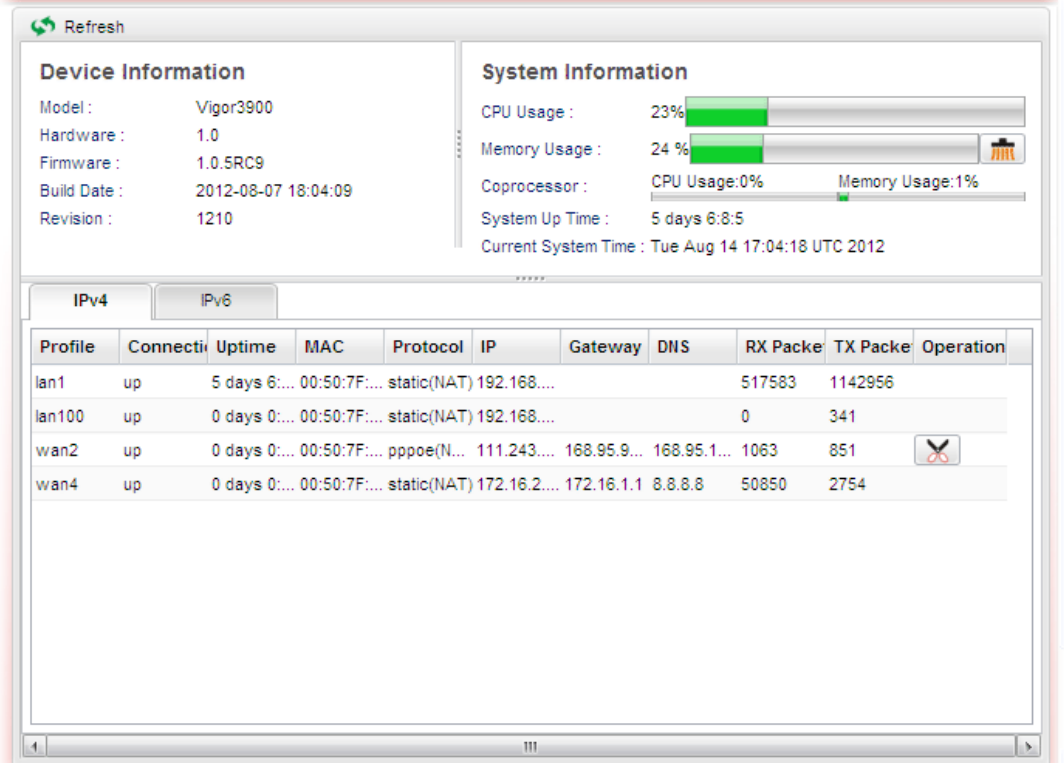

If there is something wrong with the configuration, please go to **WAN** page and choose **General Setup** again to do the adjustment.

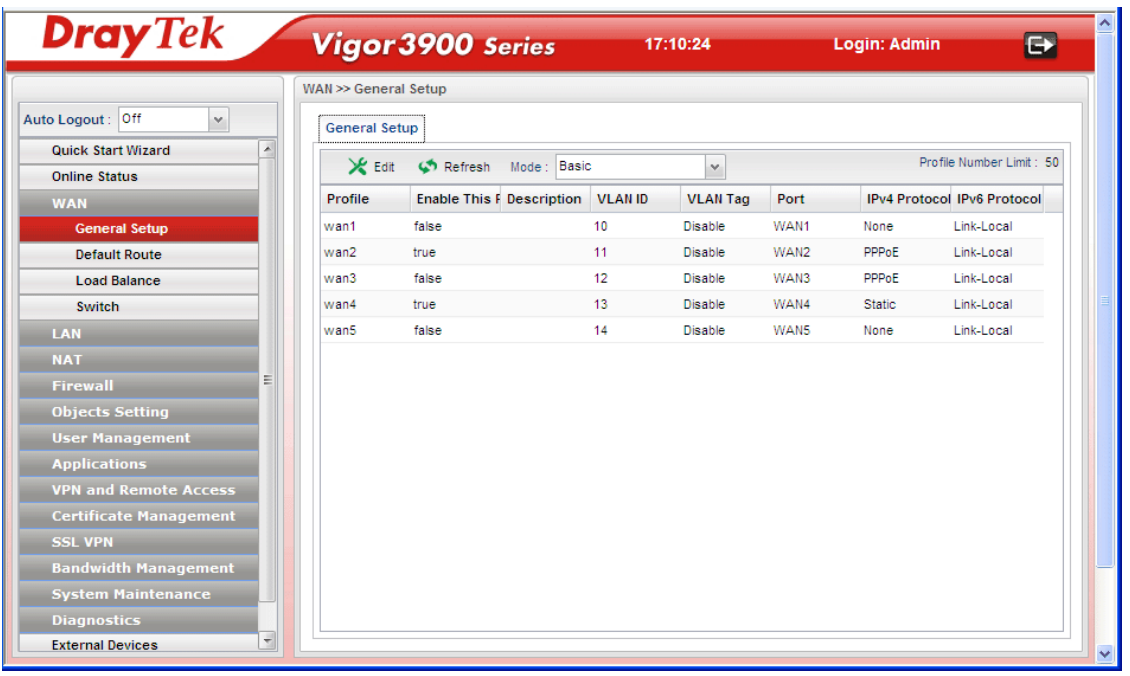

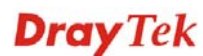

## 4.5 Backing to Factory Default Setting If Necessary

Sometimes, a wrong connection can be improved by returning to the default settings. Try to reset the router by software or hardware.

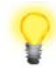

**Warning:** After pressing **factory default setting**, you will loose all settings you did before. Make sure you have recorded all useful settings before you pressing. The password of the factory default is null.

#### **Software Reset**

You can reset router to factory default via Web page.

Go to **System Maintenance** and choose **Reboot System** on the web page. The following screen will appear. Choose **Reboot with Factory Default Configuration** and click **Reboot**. After few seconds, the router will return all the settings to the factory settings.

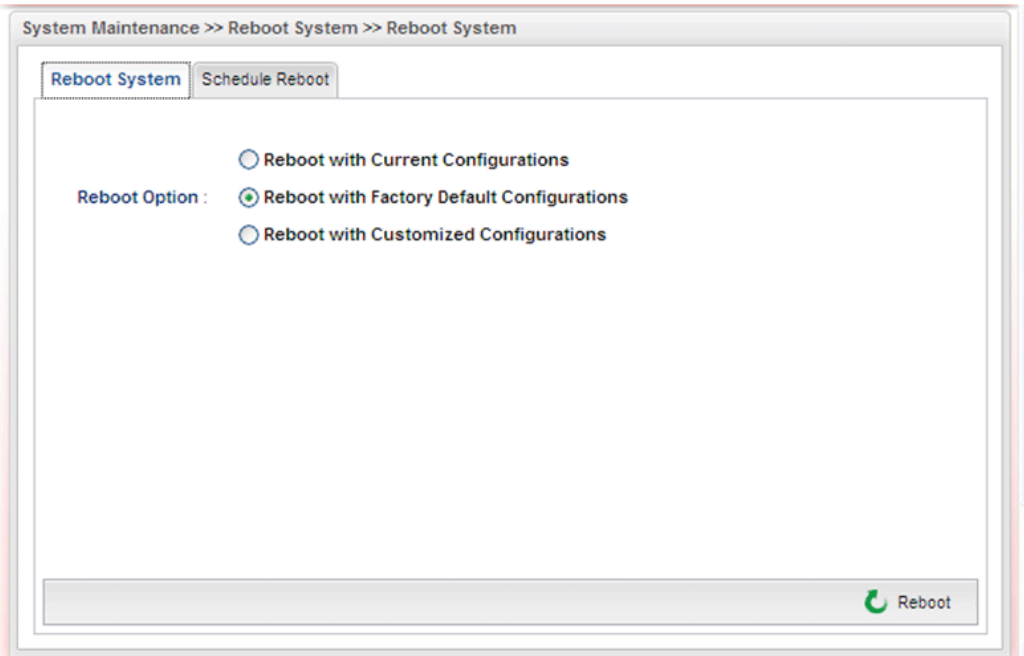

#### **Hardware Reset**

While the router is running (ACT LED blinking), press the **Factory Reset** button and hold for more than 5 seconds. When you see the ACT LED blinks rapidly, please release the button. Then, the router will restart with the default configuration.

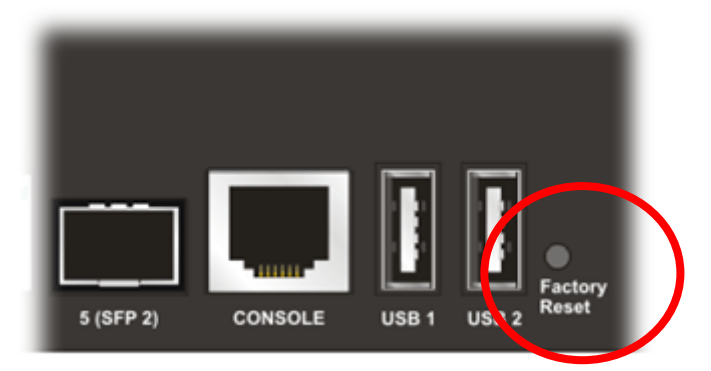

After restore the factory default setting, you can configure the settings for the router again to fit your personal request.

## 4.6 Contacting Your Dealer

If the router settings are correct at all, and the router still does not connect to internet, please contact your ISP technical support representative to help you for configuration.

Also, if the router still cannot work correctly, please contact your dealer for help. For any further questions, please send e-mail to **support@draytek.com.**